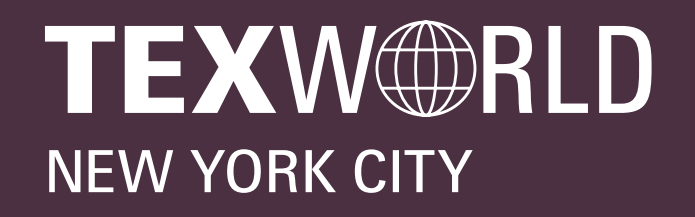

apparelsourcing **NEW YORK CITY** 

# SOURCING SHOWROOM step-by-step guide for exhibitors

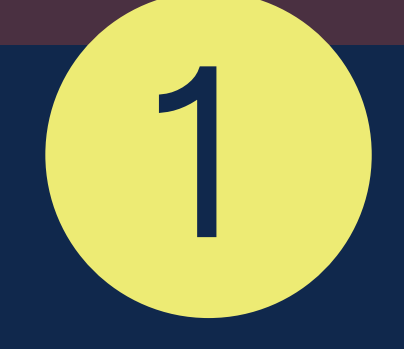

2

# LOGIN

You will receive a welcome email with your login credentials and details to access the event platform.

Navigate to the event platform, click on "Login" and activate your account by using your email and badge/registration ID.

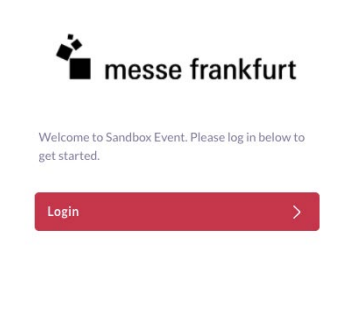

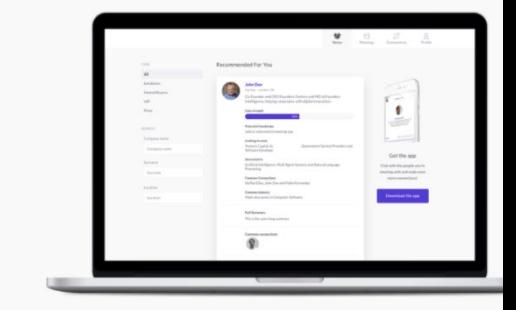

Take the work out of networking. Meet the right peo for your business needs with our intelligent matchmaking technology.

Log in - 70% of those who did said they made a connection they would not have made otherwis

Event Matchmaking

# 3 UPLOAD YOUR SOURCING SHOWROOM PRODUCTS

# UPDATE YOUR PROFILE

Click on 'Profile' and make sure your profile is

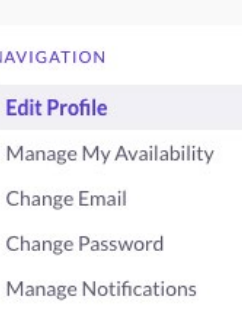

**MORE** 

#### Edit Profile

٥

First nan Jane Last name Exhibitor Doe Representative

up to date:

- Upload a picture
- Enter your personal information

Having a complete profile will allow you to make more meaningful connections.

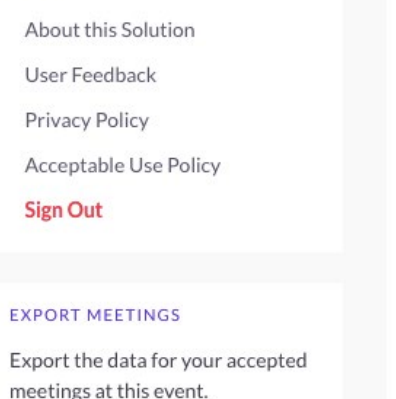

**Click to Generate CSV** 

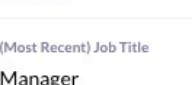

(Most Recent) Company

Location

Headline

Summary

Write here...

At the Showroom, buyers scan QR codes we assign to your product.

Important: We can only assign QR codes to your product if your product image is uploaded to the Virtual Platform.

Download a CSV file of your team's scheduled meetings and contacts

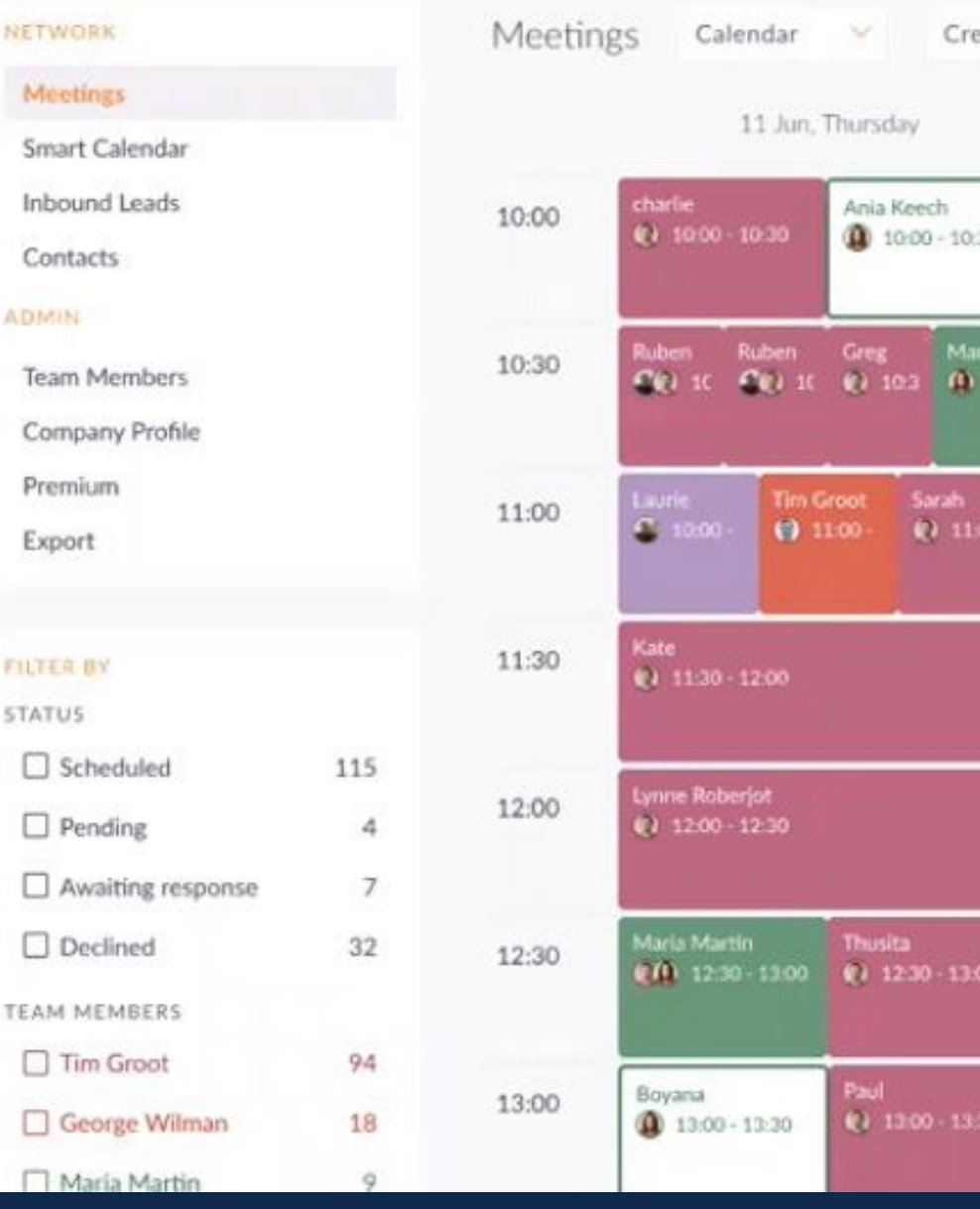

# ATTEND YOUR VIRTUAL **MEETINGS**

- Upload the product images you sent for display in the Sourcing Showroom (40 for Texworld, 15 for Apparel Sourcing).
- Input the manufacturer reference number. This number must match the number you indicated on the submission form mailed in with your samples.

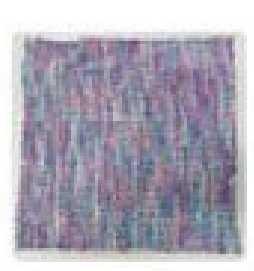

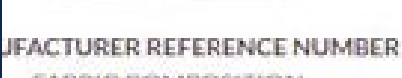

**FABRIC COMPOSITION** 

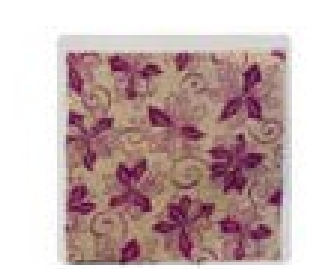

MANUFACTURER REFERENCE NI FABRIC COMPOSITION

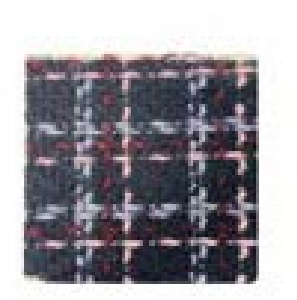

JFACTURER REFERENCE NUMBER FABRIC COMPOSITION

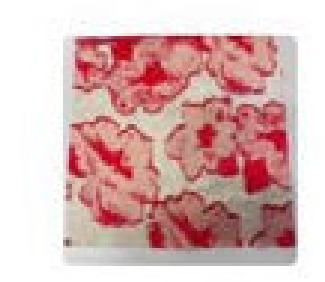

MANUFACTURER REFERENCE NL FABRIC COMPOSITION

 $\bigcirc$ Notification:

Home

5

6

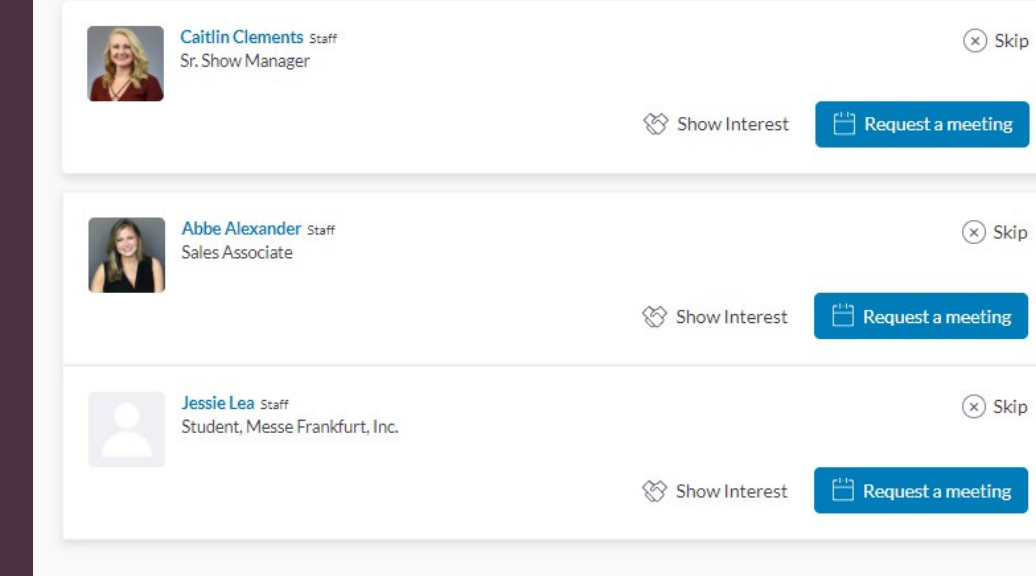

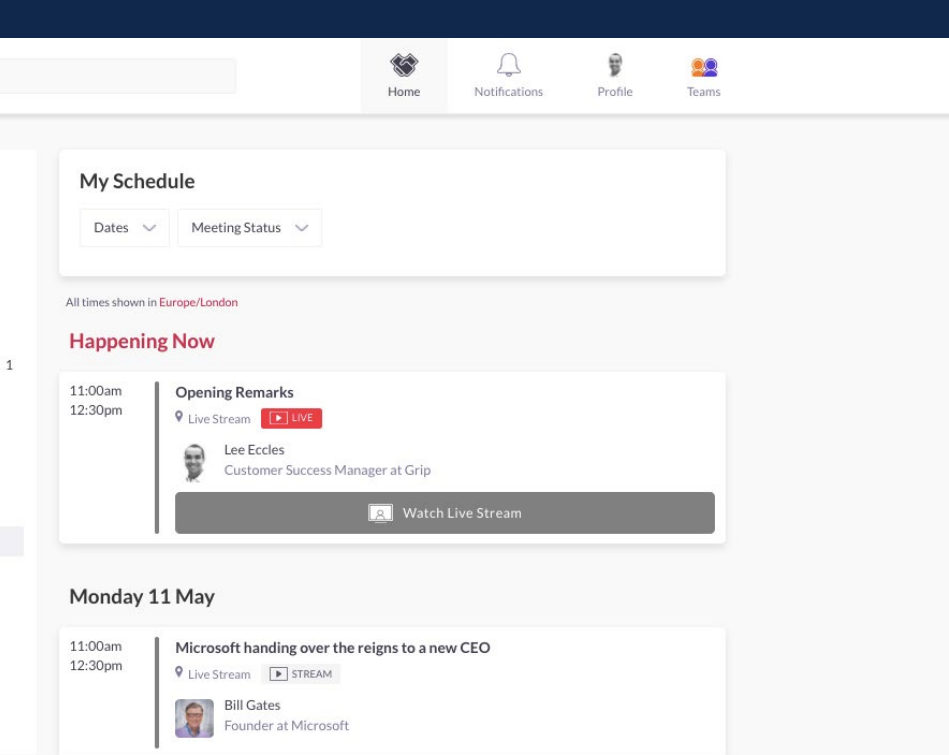

Go to the "Teams" tab to use the different features available to you and your team:

# REVIEW YOUR PERSONALIZED **SCHEDULE**

#### MEETINGS

Recap of all the meetings you and colleagues have requested and scheduled

#### SMART CALENDAR

Generate a team calendar link to send to your clients

# 4 **START** NETWORKING & REQUEST MEETINGS

Actions you can take: REQUEST A MEETING: Schedule a meeting **SHOW INTEREST:** Initiate an interest **SKIP:** Click if not interested

#### INBOUND LEADS

Access the list interested in your company and colleagues

#### **CONTACTS**

View the list of your collective event connections, made up of the people you and your colleagues have connected with or have a scheduled meeting with

### TEAM MEMBERS

See team member profiles, edit and invite

#### COMPANY PROFILE

View and edit your company profile

### EXPORT

There is no need to download any additional software. You will be able to access the virtual meeting room for any given scheduled meeting directly within the web platform via the "My Schedule" tab.

feeting with Mark Zuckerberg 16:00 - 16:30<br>ideo call not working or an issue with camera & audio permissions? <u>Try opening the meeting in a new ta</u>

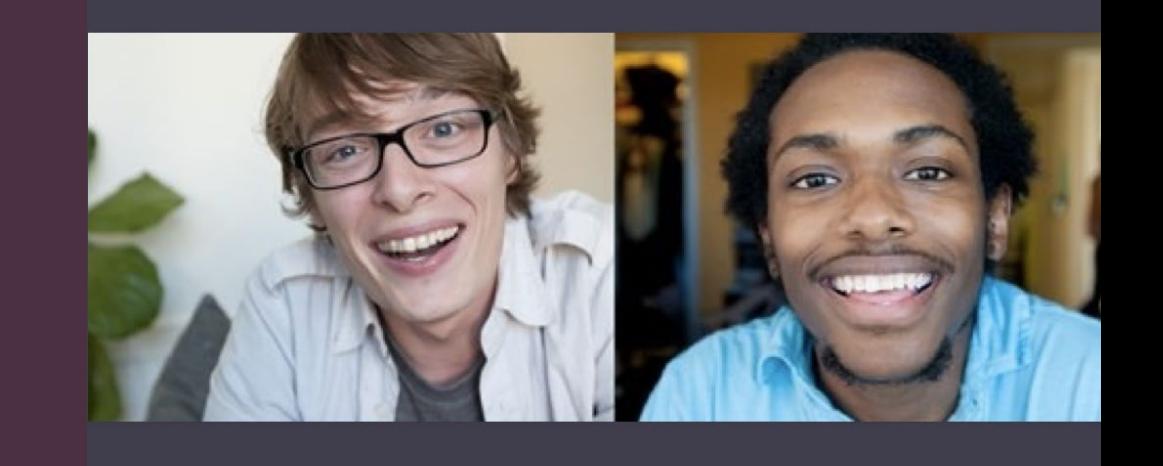

Click on "Open Virtual Meeting Room" to attend your meeting.

The meeting duration is not limited once you are in the virtual meeting room.

Inside the virtual meeting room, you'll be able to: Review the profile of the person you are meeting Send a message to the person you are meeting Share your screen

## $\Box$   $\ddot{ }$

# MANAGE<br>"TEAMS"

Go to "My Schedule". In this section, you will be able to keep track of the meetings you have requested and scheduled seminar sessions you planned on attending.

RECOMMENDED FOR YOU

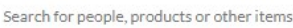

**Recommended for You** 

Review and take action on recommendations made for you.

INTERESTED IN YOU List of who has shown interest in you

MY CONNECTIONS View matched contacts, schedule meetings, open a chat window

MY 'INTERESTED' LIST List of people who you have shown interest in

MY 'SKIP' LIST List of people you have skipped